# Old Company Name in Catalogs and Other Documents

On April 1<sup>st</sup>, 2010, NEC Electronics Corporation merged with Renesas Technology Corporation, and Renesas Electronics Corporation took over all the business of both companies. Therefore, although the old company name remains in this document, it is a valid Renesas Electronics document. We appreciate your understanding.

Renesas Electronics website: http://www.renesas.com

April 1st, 2010 Renesas Electronics Corporation

Issued by: Renesas Electronics Corporation (http://www.renesas.com)

Send any inquiries to http://www.renesas.com/inquiry.

## **Notice**

- 1. All information included in this document is current as of the date this document is issued. Such information, however, is subject to change without any prior notice. Before purchasing or using any Renesas Electronics products listed herein, please confirm the latest product information with a Renesas Electronics sales office. Also, please pay regular and careful attention to additional and different information to be disclosed by Renesas Electronics such as that disclosed through our website.
- 2. Renesas Electronics does not assume any liability for infringement of patents, copyrights, or other intellectual property rights of third parties by or arising from the use of Renesas Electronics products or technical information described in this document. No license, express, implied or otherwise, is granted hereby under any patents, copyrights or other intellectual property rights of Renesas Electronics or others.
- 3. You should not alter, modify, copy, or otherwise misappropriate any Renesas Electronics product, whether in whole or in part.
- 4. Descriptions of circuits, software and other related information in this document are provided only to illustrate the operation of semiconductor products and application examples. You are fully responsible for the incorporation of these circuits, software, and information in the design of your equipment. Renesas Electronics assumes no responsibility for any losses incurred by you or third parties arising from the use of these circuits, software, or information.
- 5. When exporting the products or technology described in this document, you should comply with the applicable export control laws and regulations and follow the procedures required by such laws and regulations. You should not use Renesas Electronics products or the technology described in this document for any purpose relating to military applications or use by the military, including but not limited to the development of weapons of mass destruction. Renesas Electronics products and technology may not be used for or incorporated into any products or systems whose manufacture, use, or sale is prohibited under any applicable domestic or foreign laws or regulations.
- 6. Renesas Electronics has used reasonable care in preparing the information included in this document, but Renesas Electronics does not warrant that such information is error free. Renesas Electronics assumes no liability whatsoever for any damages incurred by you resulting from errors in or omissions from the information included herein.
- 7. Renesas Electronics products are classified according to the following three quality grades: "Standard", "High Quality", and "Specific". The recommended applications for each Renesas Electronics product depends on the product's quality grade, as indicated below. You must check the quality grade of each Renesas Electronics product before using it in a particular application. You may not use any Renesas Electronics product for any application categorized as "Specific" without the prior written consent of Renesas Electronics. Further, you may not use any Renesas Electronics product for any application for which it is not intended without the prior written consent of Renesas Electronics. Renesas Electronics shall not be in any way liable for any damages or losses incurred by you or third parties arising from the use of any Renesas Electronics product for an application categorized as "Specific" or for which the product is not intended where you have failed to obtain the prior written consent of Renesas Electronics. The quality grade of each Renesas Electronics product is "Standard" unless otherwise expressly specified in a Renesas Electronics data sheets or data books, etc.
	- "Standard": Computers; office equipment; communications equipment; test and measurement equipment; audio and visual equipment; home electronic appliances; machine tools; personal electronic equipment; and industrial robots.
	- "High Quality": Transportation equipment (automobiles, trains, ships, etc.); traffic control systems; anti-disaster systems; anticrime systems; safety equipment; and medical equipment not specifically designed for life support.
	- "Specific": Aircraft; aerospace equipment; submersible repeaters; nuclear reactor control systems; medical equipment or systems for life support (e.g. artificial life support devices or systems), surgical implantations, or healthcare intervention (e.g. excision, etc.), and any other applications or purposes that pose a direct threat to human life.
- 8. You should use the Renesas Electronics products described in this document within the range specified by Renesas Electronics, especially with respect to the maximum rating, operating supply voltage range, movement power voltage range, heat radiation characteristics, installation and other product characteristics. Renesas Electronics shall have no liability for malfunctions or damages arising out of the use of Renesas Electronics products beyond such specified ranges.
- 9. Although Renesas Electronics endeavors to improve the quality and reliability of its products, semiconductor products have specific characteristics such as the occurrence of failure at a certain rate and malfunctions under certain use conditions. Further, Renesas Electronics products are not subject to radiation resistance design. Please be sure to implement safety measures to guard them against the possibility of physical injury, and injury or damage caused by fire in the event of the failure of a Renesas Electronics product, such as safety design for hardware and software including but not limited to redundancy, fire control and malfunction prevention, appropriate treatment for aging degradation or any other appropriate measures. Because the evaluation of microcomputer software alone is very difficult, please evaluate the safety of the final products or system manufactured by you.
- 10. Please contact a Renesas Electronics sales office for details as to environmental matters such as the environmental compatibility of each Renesas Electronics product. Please use Renesas Electronics products in compliance with all applicable laws and regulations that regulate the inclusion or use of controlled substances, including without limitation, the EU RoHS Directive. Renesas Electronics assumes no liability for damages or losses occurring as a result of your noncompliance with applicable laws and regulations.
- 11. This document may not be reproduced or duplicated, in any form, in whole or in part, without prior written consent of Renesas Electronics.
- 12. Please contact a Renesas Electronics sales office if you have any questions regarding the information contained in this document or Renesas Electronics products, or if you have any other inquiries.
- (Note 1) "Renesas Electronics" as used in this document means Renesas Electronics Corporation and also includes its majorityowned subsidiaries.
- (Note 2) "Renesas Electronics product(s)" means any product developed or manufactured by or for Renesas Electronics.

# Precautions on Using the SH7046 E6000H Emulator

Thank you for using our product. There are the following notes on use of the SH7046 E6000H Emulator.

# **1 Precautions on Using the Emulator**

# **1.1 Trace Functions**

#### **1.1.1 Trace Display of a Write Cycle for the Write-Protected Area**

Only the address bus value, not the data bus value, of a write cycle for the write-protected area is displayed.

#### **1.1.2 Trace Display for BT/S or BT/F Instruction Execution**

When a point where BT/S or BT/F is adjacent is executed, the trace execution instruction will not be correctly displayed. An example of the program and execution is shown below.

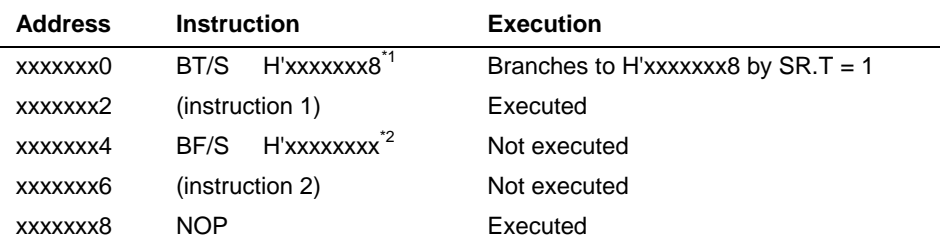

The following shows the trace result after the execution of the above program.

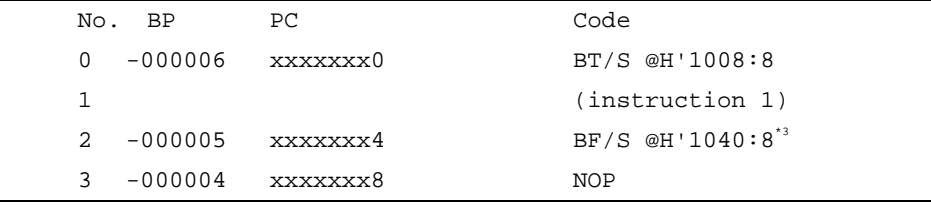

Notes: 1. Same as a branch by  $SR.T = 0$  in the BF/S instruction.

2. Same as in the BT/S instruction. This is not a problem except in the BF/S and BT/S instructions.

3. The unexecuted BF/S instruction is displayed.

#### **1.1.3 Satisfaction of a Condition in [Address Range Trace]**

If only the [Start] condition of [Address] in [Address Range Trace] on the [Trace Acquisition Condition Channel n  $(n = 1 to 11)$ ] dialog box is satisfied, do not specify [Acquisition Condition] for the same channel. Otherwise, the trace information acquired will be the same as that in the free trace, even if an acquisition condition is set on another channel or [Acquisition Condition] has been selected for the channel on which the [Address Range Trace] condition has been satisfied.

# **1.2 MCU Operating Mode**

Use this emulator in the MCU operating mode described in the SH7046 series, SH7047 series, or SH7144 series hardware manual.

# **1.2.1 Emulation Memory**

Do not allocate an emulation memory to areas other than CS that is described in the hardware manual. Otherwise, the emulation memory will not be correctly accessed.

#### **1.2.2 Accessing CS0 Area in the On-Chip ROM Enabled Mode (only for SH7047)**

In the on-chip ROM enabled mode, write 0 to the A0SZ bit in the bus state control register 1 before accessing the CS0 area, and set the bus size to be eight bits.

# **1.3 Setting the Operating Condition of the Emulator**

Set the H-UDI (JTAG) clock up to 16.0 MHz.

# **1.4 Pin Function Controller**

This emulator does not support the power port control register (PPCR) of the SH7145. 'Pin Function Controller – PPCR' will not thus be displayed in the [IO] window.

# **1.5 Coverage Function**

For the coverage function, only the command lines (COVERAGE\_DISPLAY, COVERAGE\_CLEAR, and COVERAGE\_SET) are supported. For details, refer to the on-line help. Coverage data is not initialized after initiation of the emulator. If you use the coverage function, initialize the coverage data by the COVERAGE\_CLEAR command.

# **1.6 Detecting the User PVCC Voltage**

When the emulator is operated with the user system interface board for the SH7144/SH7145 (HS7144ECH61H or HS7145ECH61H) connected, [OK] is always displayed in [User PVcc] of the [Extended Monitor] window. Any setting for [User VCC Threshold] of the [Configuration] dialog box is invalid. To use the user system interface board for the SH7144/SH7145 connected to the emulator, check the power supply voltage of the user system displayed in [User Vcc] of the [Extended Monitor] window.

# **1.7 Event Function**

# **1.7.1 Setting a Breakpoint on a SLEEP Instruction**

To set a breakpoint on a SLEEP instruction, use a hardware break, not a software break. The sleep and standby modes will be canceled when the hardware break condition is satisfied or a forced break is used. The program counter after cancellation of the sleep or standby mode will be located at the next instruction of SLEEP.

# **1.8 Step Function**

Do not execute a step on a SLEEP instruction.

# **1.9 Removing Software Breakpoints during the User Program Execution**

Do not remove software breakpoints in the source window, [Disassembly] window, or [Label] window during the user program execution.

# **1.10 Recovery of Software Breakpoints by the Session File**

Information on software breakpoints that was saved in the session file is not available until a load module is loaded. If necessary, load a load module or set new software breakpoints.

# **1.11 Display of the Memory Content and Operation of Memory**

# **1.11.1 Operating Memory during Execution of the User Program**

The memory copy, memory compare, memory fill, and memory test functions are not available during execution of the user program. These command lines are not available either.

# **1.11.2 [Memory] Window**

Do not enter a key at a blank in the [Memory] window. Otherwise, the values on the left of the cursor may be incorrect.

# **1.11.3 MEMORY\_EDIT Command**

Do not select the V/N option in the MEMORY EDIT command. Writing to memory by the MEMORY\_EDIT command always requires no verification.

# **1.11.4 MEMORY\_FILL Command**

Do not select the V/N option in the MEMORY FILL command. Writing to memory by the MEMORY\_FILL command always requires verification.

# **1.11.5 MEMORY\_MOVE Command**

Do not select the V/N option in the MEMORY\_MOVE command. Writing to memory by the MEMORY\_MOVE command always requires verification.

# **1.11.6 Verification of Memory**

Use the FILE\_VERIFY command to verify memory. Do not use [Verify Memory...] in the [File] menu.

# **1.12 The Load/Save of File**

## **1.12.1 Loading a File in the SYSROF Format**

No program in the SYSROF format can be loaded. Any program for debugging must be created in the Elf/Dwarf2 format.

# **1.12.2 FILE\_LOAD Command**

Do not specify V for the FILE\_LOAD command. Use the FILE\_VERIFY command to verify memory.

#### **1.12.3 FILE\_SAVE Command**

The content of memory cannot be saved in the Elf/Dwarf2 format.

#### **1.13 Emulation**

# **1.13.1 Temporary Breakpoints**

• Run... (Run menu)

Do not set temporary breakpoints to an area wherein a software break (User Read-only) cannot be set.

#### **1.13.2 Rate of Stepping**

• To perform stepping continuously with the [Image View] or [Waveform] window open, do not select "0 seconds" as the delay.

• Do not perform stepping continuously if you have specified the realtime update of the [Image] or [Waveform] window.

#### **1.13.3 Go to Cursor**

The [Go to Cursor] function uses one software breakpoint. To use the [Go to Cursor] function, the number of software breakpoints must be 254 or less.

#### **1.13.4 Note on Occurrence of Breaks**

When a break occurs during execution of the user program with a dialog box open, the state of HEW may not transit to the breaking state. In this case, close the dialog box and select [Halt Program] from the [Debug] menu or press the [Halt Program] button on the toolbar. You can check whether a break has occurred or not by the RUN lamp (LED) on the emulator station. The RUN lamp (LED) is illuminated while the user program is running.

#### **1.13.5 Execution Status Display**

• Execution Status Display on Status Bar

At memory access wait, the next fetched address is displayed, not the address where the access is halted.

#### **1.13.6 Source-Level Execution**

#### **Step**

Even standard C libraries are executed. To return to a higher-level function, enter Step Out. In a for statement or a while statement, executing a single step does not move execution to the next line. To move to the next line, execute two steps.

#### **1.14 The Load/Save of the Session File**

Load the file after you confirm that the H/W environment is the same as that when the last session file was loaded.

Note that the operation of HEW may become incorrect when Target Clock is chosen at the time when the session file was saved and the target clock was not supplied at the time when the session file was loaded.

#### **1.15 Assembling and Disassembling**

# **1.15.1 Line Assembly**

# • Input Radix

The default for line assembly input is decimal regardless of the Radix setting. Specify H' or 0x as the radix for a hexadecimal input.

# **1.16 Note on [Register] Window Operation during the User Program Execution**

During user program execution, double-clicking the [Register] window displays a dialog box that allows a change of the register contents. However, the operation to change the register contents is invalid during the user program execution.

# **1.17 [IO] Window**

# **1.17.1 Contents of the [IO] Window**

The invalid module display and bit information display in the [IO] window are not supported.

## **1.18 Source File**

# **1.18.1 Note on the Source File Location after Creating a Load Module**

When the source file is moved after the load module has been created, the [Open] dialog box, which specifies the source file, may be displayed during debugging of the created load module. Select the correct source file.

# **1.19 Watch**

#### **1.19.1 Local Variables at Optimization**

Depending on the generated object code, local variables in a C source file compiled with the optimization option enabled will not be displayed correctly. Check the generated object code in the [Disassembly] window.

# **1.19.2 Variable Name Specification**

When a name other than a variable name (such as a symbol name or a function name) is specified, no data is displayed.

# **1.19.3 Display of float-type and double-type Variables**

Do not enable the automatic update of float-type and double-type variables. The values of float-type and double-type variables will not be correctly displayed if they are automatically updated during the user program execution. If you want to check the values, use the monitoring function ([Monitor] window).

# **1.20 Monitoring Function**

## **1.20.1 Changing Monitor Settings during User Program Execution**

If you change the monitor settings in the [Monitor] window during execution of the user program, the initial values will be undefined.

# **1.21 Command Line Interface**

• Overwrite File

In Command Line Interface, a file that has the same name as the output file is overwritten without asking the user.

#### • Log File

To change the target platform due to a change of the session while logging of the command line window, halt logging.

# **2 Installation and Uninstallation**

# **2.1 Uninstallation from [Tools Administration]**

Note that a message dialog box appears for confirmation if the folder to be removed includes a file other than those installed. Even though this dialog box is displayed, press the [Ignore] button to continue uninstallation.

# **2.2 [Add/Remove Programs Properties] of the Control Panel**

#### Note the followings:

- Uninstalling from [Add/Remove Programs Properties] of the control panel only removes folders and files of the product most recently installed if several products that conform to HEW have been installed. Use the explorer to remove the folders and files of the rest of the products.
- Once uninstallation is attempted, even the products that were not removed may not operate correctly. If you want to use these products, re-install them.

# **2.3 Usage with Other Products**

To install the SuperH™ RISC engine C/C++ compiler package or H8S, H8/300 series C/C++ compiler package after installing the E6000H emulator software for HEW, select [High-performance Embedded Workshop] as the component to be installed in [Select Components] during installation of the compiler package.

# **3 Connecting the User System Interface Board**

Before connecting the evaluation chip board and the user system interface board, check that pin 1 of each of the connectors is correctly aligned.

# **4 Reducing EMI Noise**

To prevent EMI noise, enclose the evaluation chip board in a case at usage, as shown in the figure below. The recommended material of the case is iron plated with nickel. For EMI compliance, we have used a case made of iron plated with nickel during testing.

The case must be large enough to include the evaluation chip board and the user system.

The opening in the case (on the top) should be large enough to let the emulator trace cable go through.

Note: EMI stands for Electrical Magnetic Interference.

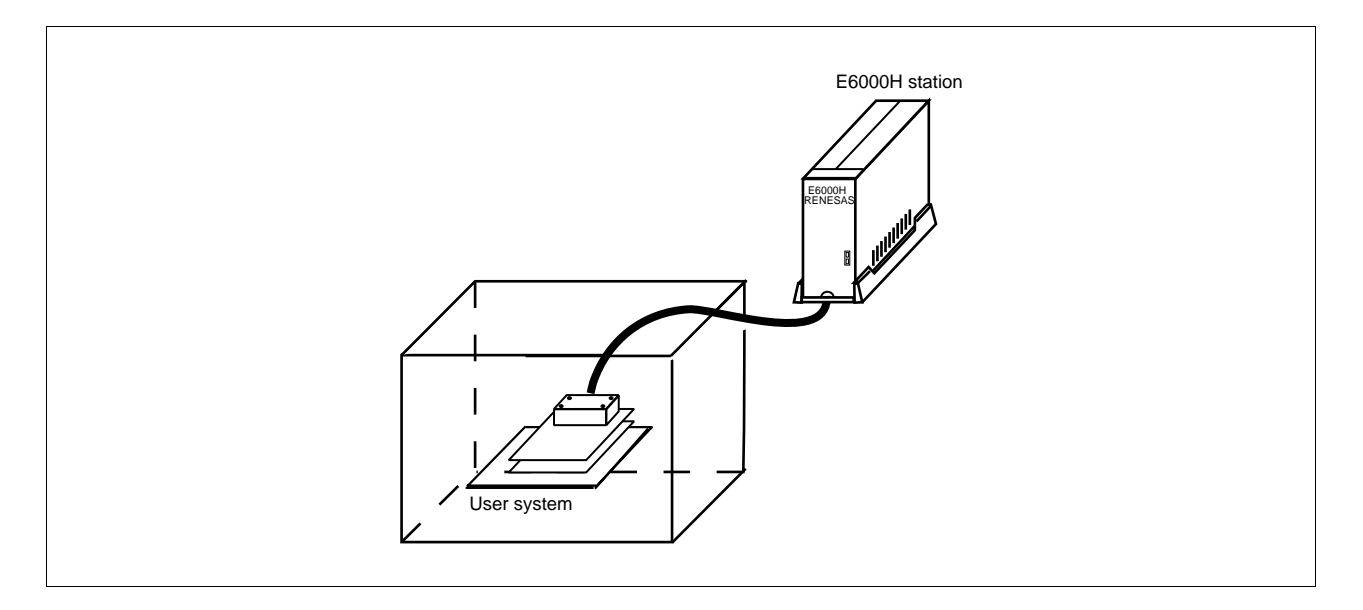